## *How to CONTINUE WORK in the SAME ALEKS course*

## **Instruction Sheet – PAGE 1**

(that you had been working on in a previous semester.)

**Your current ALEKS status:**

**I am continuing work from a DIFFERENT SEMESTER in the SAME ALEKS course. I am** *Continuing work in the SAME ALEKS course* **(that I had been working on in a previous semester.)**

- **1. Is your ALEKS ACCOUNT INACTIVE (or expired?) If not, then skip to #2.**
	- **To renew an existing account and continue using it, thus preserving the previous work that has been completed, follow these directions:**

**ONCE THE ACCOUNT HAS "EXPIRED,"**

## **ATTEMPT TO LOG ONTO ACCOUNT USING EXISTING LOGIN & PASSWORD:**

- Go to [www.aleks.com](http://www.aleks.com/)
- On the left-hand side of the ALEKS home page, log into the account using the existing login & password.
- On "MY CLASSES" page, look for your INACTIVE class.
- Next to the CLASS TITLE, select the options menu (the 3 dots,) and then select EXTEND ACCESS.

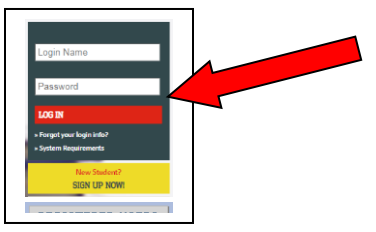

**Revision 1.9.19**

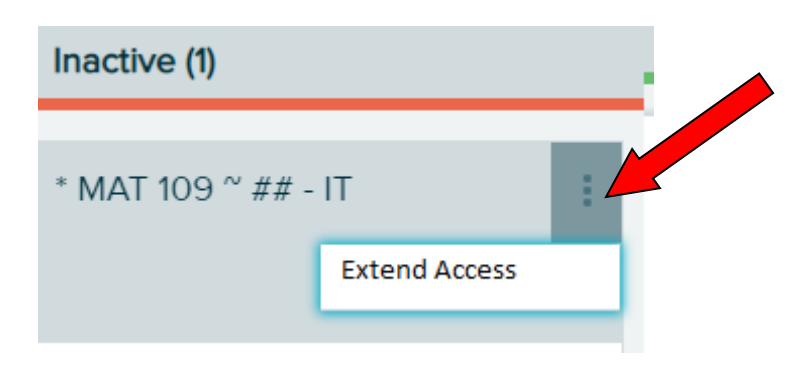

Enter your **20-character access code from your ALEKS card** and click CONTINUE.

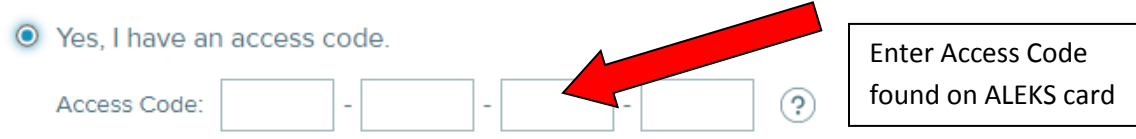

- Now, your ACTIVE class will show the NEW EXPIRATION DATE.
- *Now, follow the steps in #2 since your account is now ACTIVE.*

## *How to CONTINUE WORK in the SAME ALEKS course* **Instruction Sheet – PAGE 2**

- **2. Is your ALEKS ACCOUNT still ACTIVE?**
	- **If you are with the SAME INSTRUCTOR, and SAME SECTION, then you may continue working on the course until your account expires.**
	- **If you are with the DIFFERENT INSTRUCTOR for the SAME COURSE, then you will need to click on click on the ADD/CHANGE CLASS tile that is next to your current active class.**

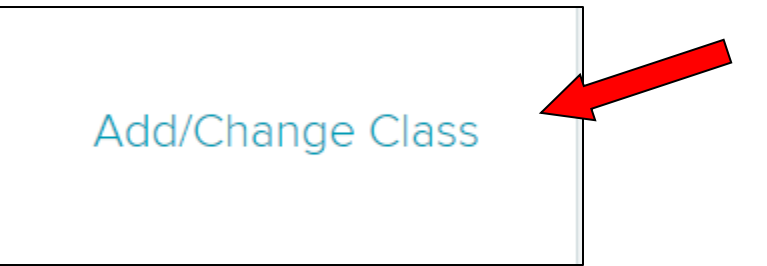

• Next, on the ADD/CHANGE CLASS screen, enter the COURSE CODE provided by your instructor. (Course codes for online IT courses can be found at [www.jwcc.edu/aleks\)](http://www.jwcc.edu/aleks)

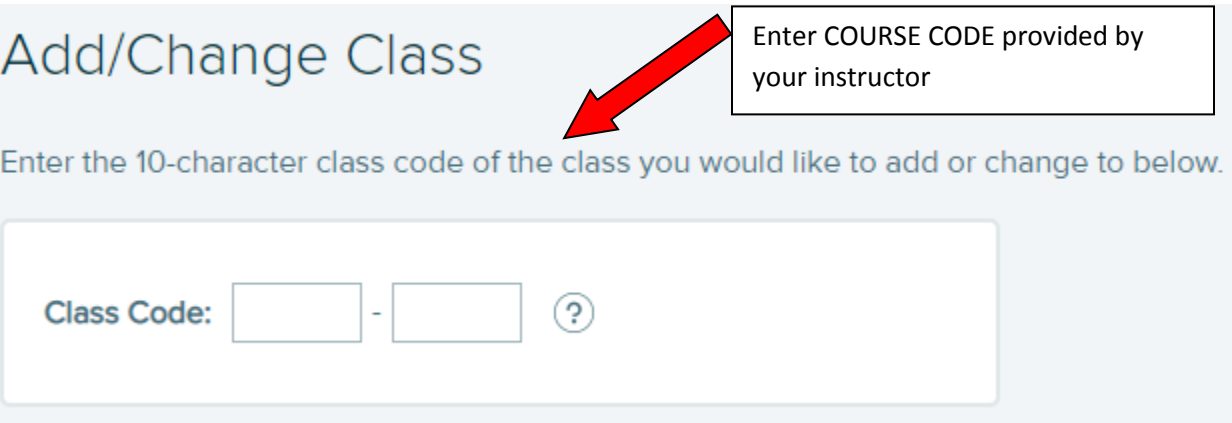

Your NEW INSTRUCTOR and updated CLASS TITLE should now appear as ACTIVE.